## **INSTRUCTIVO PARA CONSULTAR EL ESTADO DE ADMISIÓN A PROGRAMAS DE PREGRADO**

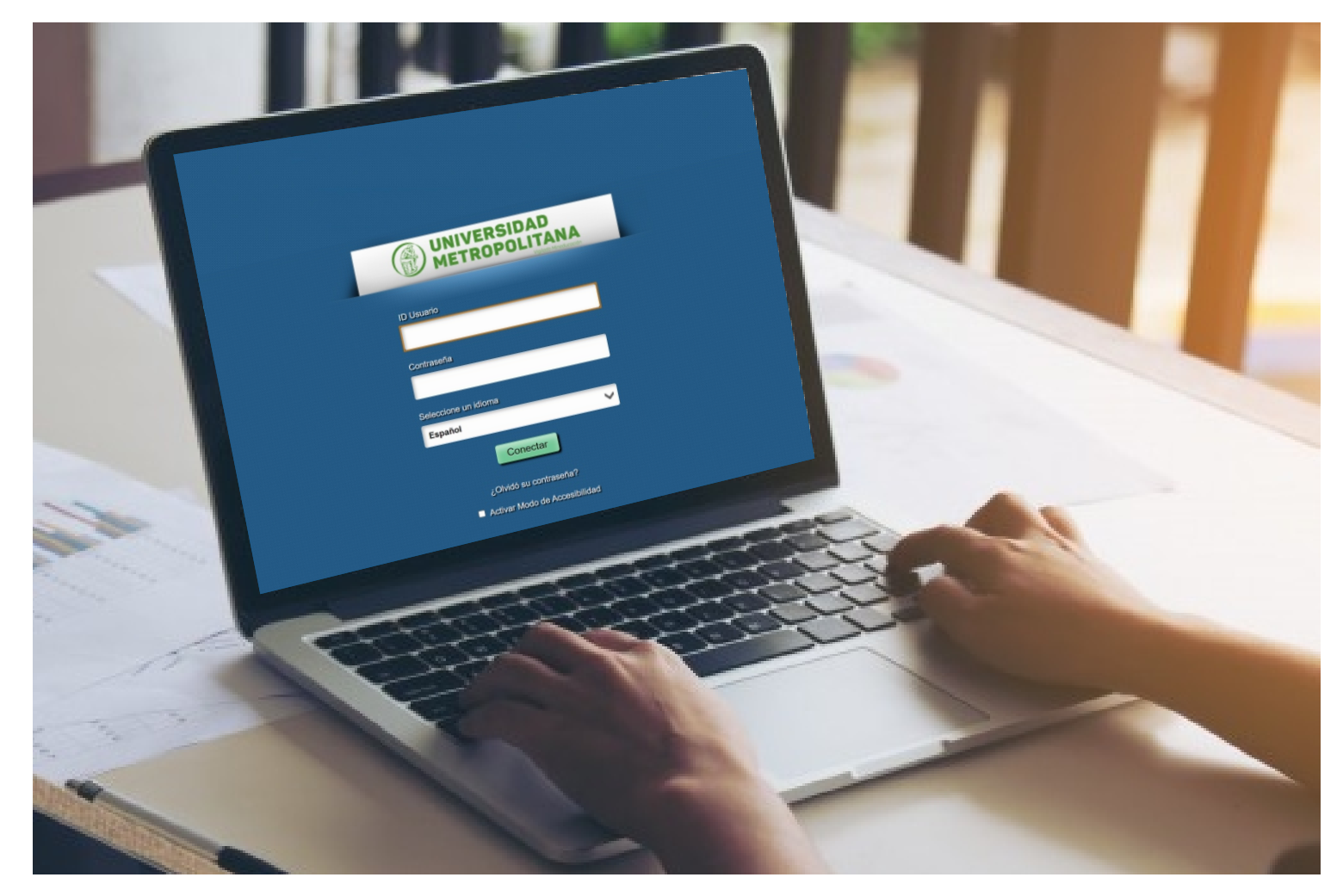

A continuación, encontrará la descripción de los pasos que debe seguir para consultar el estado **de su admisión a Programas de Pregrado en la Universidad Metropolitana.**

## **Para consultar el estado del proceso de admisión:**

- 1. Ingresa a la página de la Universidad Metropolitana http://www.unimetro.edu.co/
- **2.** Después ingrese al icono **SALUTEM.**

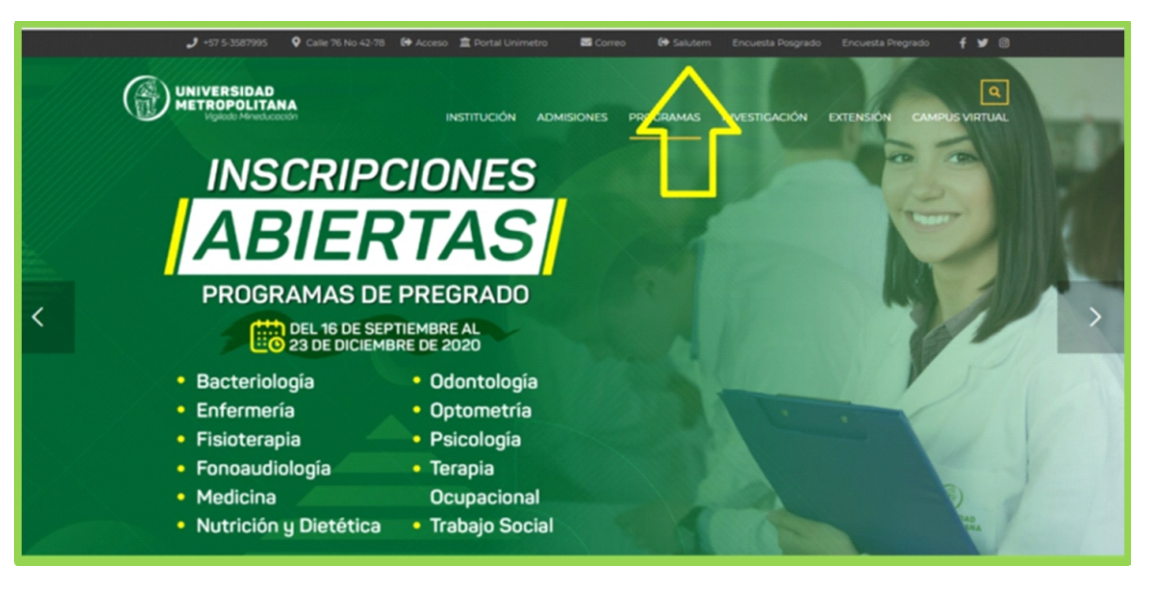

**3.** Una vez se encuentre en **SALUTEM** digite el ID usuario y contraseña.

En caso que no recuerde su usuario y contraseña, envíe un correo solicitándolo a **mesadeayuda@unimetro.edu.co** suministrando nombre completo y numero de documento de identidad.

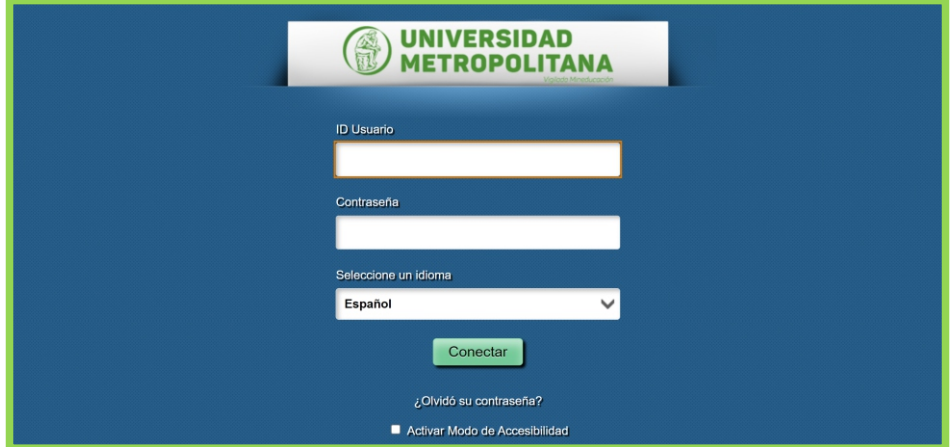

**4.** Cuando haya ingresado haga clic en la **Barra Nav** ubicada en la parte superior derecha de la pantalla, luego clic en **Navegador** y por úlmo clic en **Formulario solicitud.**

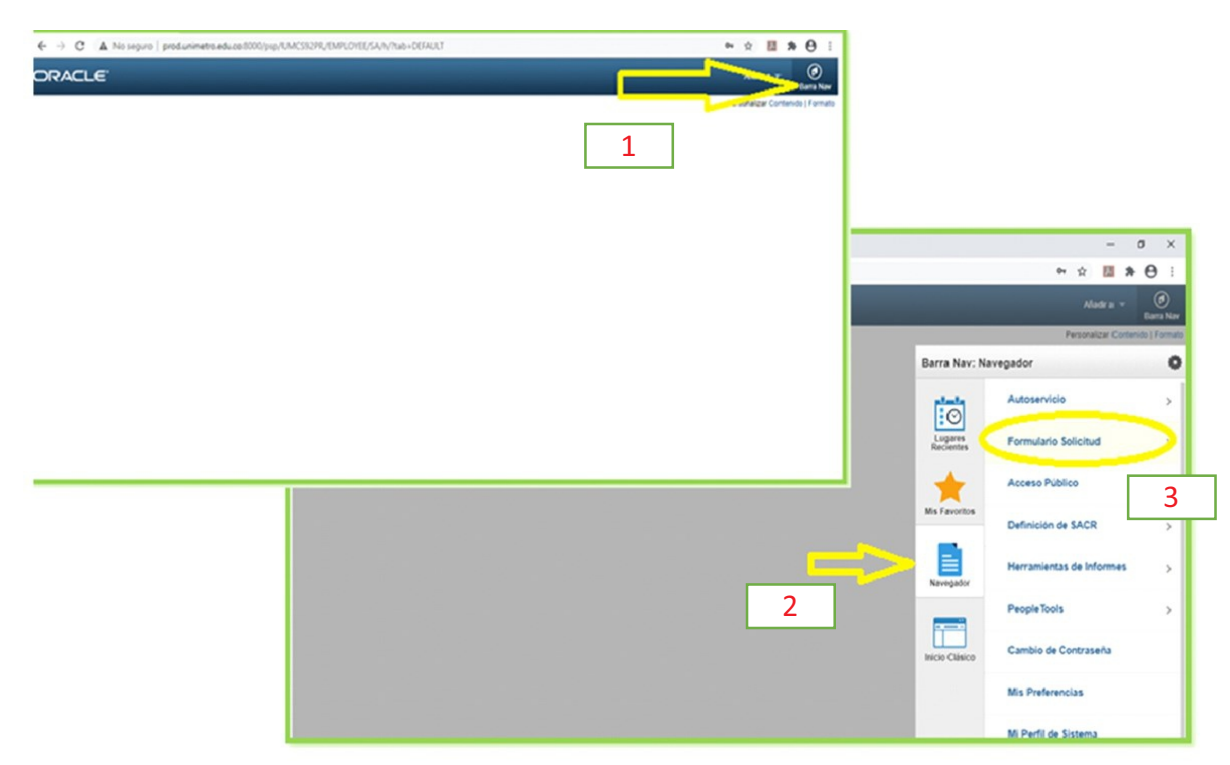

**5.** Al ingresar al Formulario de Solicitud da clic en **Generar Cargos / Consultar Admisión.**

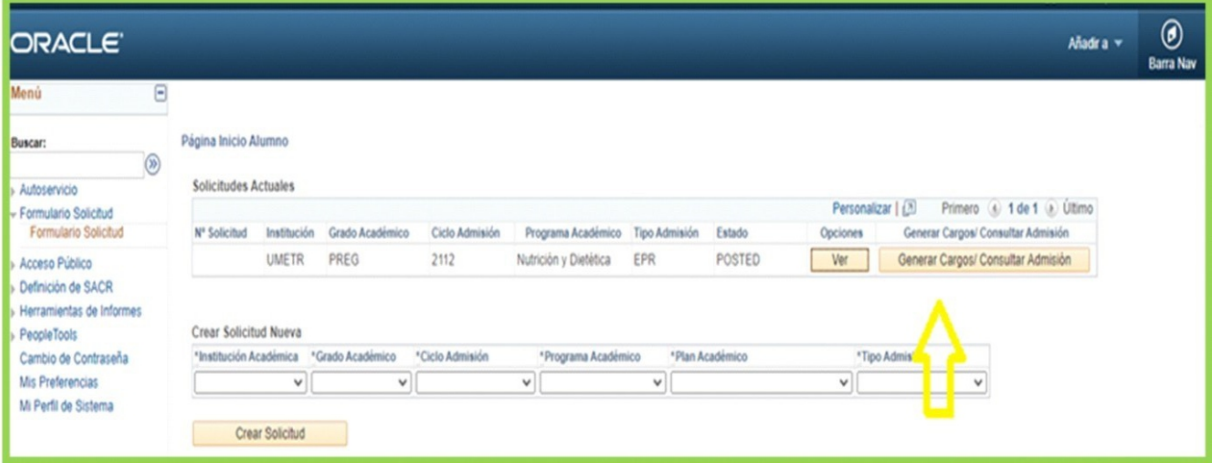

**6.** Se despliega la siguiente página, en donde se encuentra el **stado de la Solicitud.** En caso de ser admido, el **E** estado cambiaría de **Solicitud** al estado **Admido**.

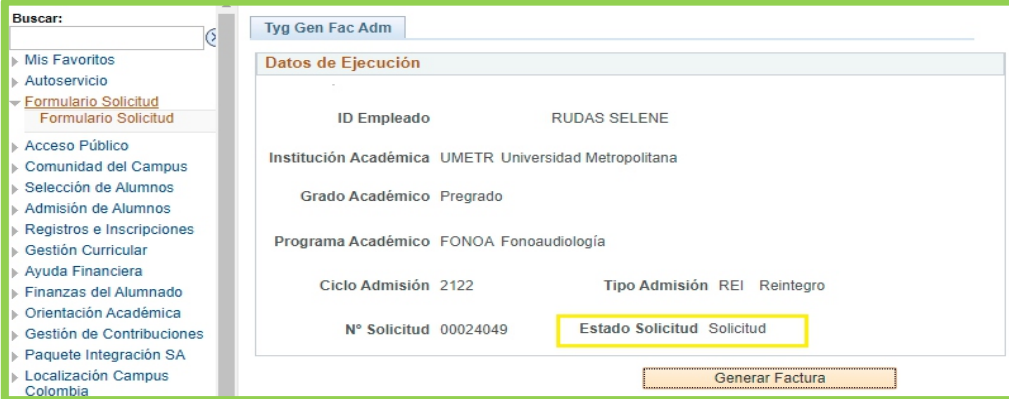

**7.** Si usted es Admido, puede generar su factura de matrícula financiera haciendo clic en **Generar Factura** y se le habilitara la opción **imprimir factura** o **pagar en línea**.

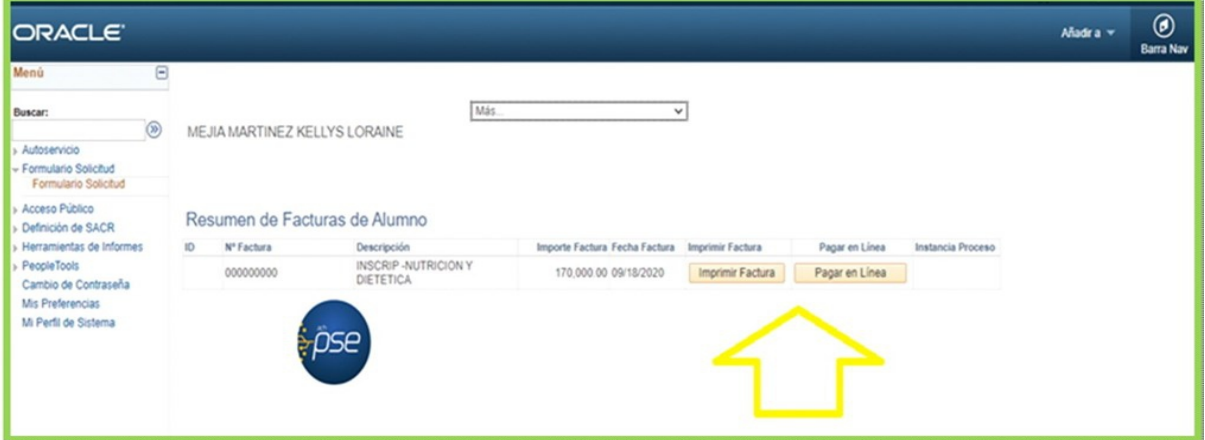

En el evento de realizar pago por **Transferencia Bancaria** es indispensable que en un término no superior a 24 horas realice él envío al correo **auxdireccionfinanciera@unimetro.edu.co** el soporte de la transferencia con sus datos personales como su nombre completo, número de documento de identidad, programa académico al que aspira y soporte de la factura emitida por la Universidad, de lo contrario el pago de su matrícula financiera podría quedar por fuera de las fechas establecidas en el calendario académico.

Cualquier inconveniente o duda en su proceso podrá comunicarla a admisiones@unimetro.edu.co